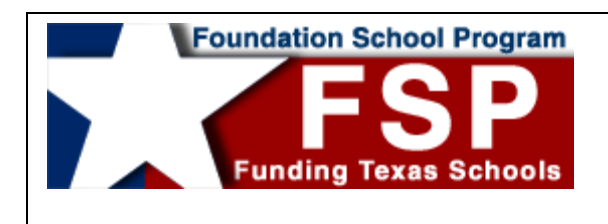

**Quick-Start Guide: Applying for and Navigating Within the Online FSP System**

## **Contents**

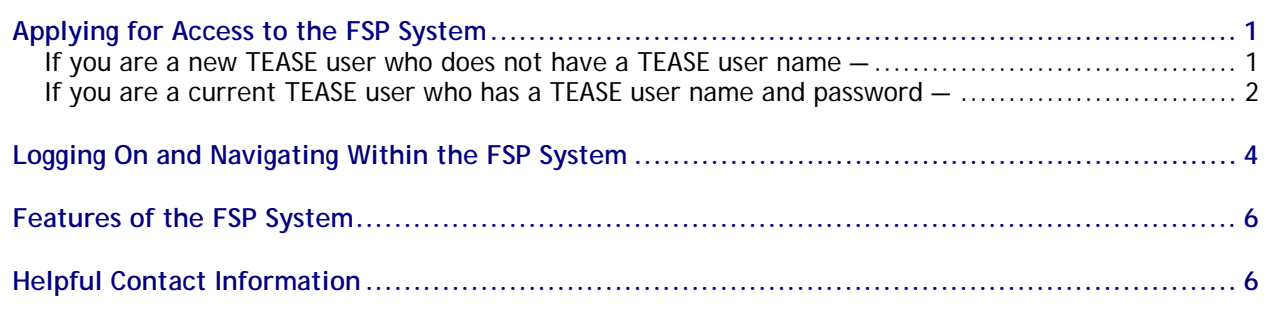

# **Applying for Access to the FSP System**

**If you are a new TEASE user who does not have a TEASE user name —**

## **1a** Go to the **TEASE Applications Reference** page on the TEA website at [http://www.tea.state.tx.us/index2.aspx?id=2684.](http://www.tea.state.tx.us/index2.aspx?id=2684) (You can also access this page from the TEA home page by clicking on the **A-Z Index** link at the top of the page and then clicking the **TEASE**

link in the index.) Scroll down to the FSP listing, and click the **Request Access Online** link there.

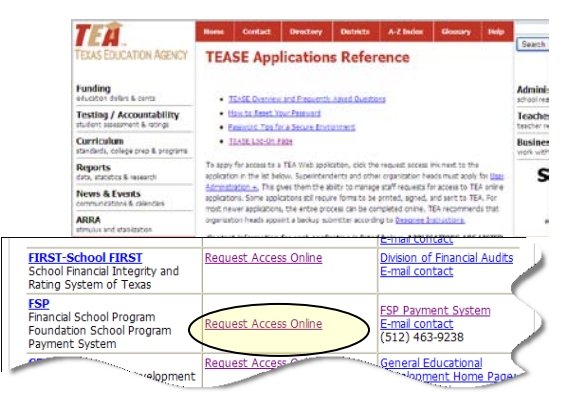

You are directed to the **Request Access Online** page.

**1b** On the **Request Access Online** page, click the link to request a new TEASE user account. You are directed to the **Request New TEASE User Account** page.

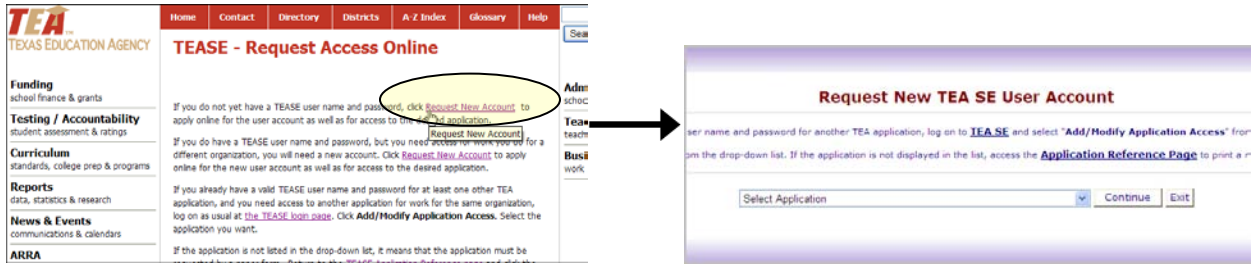

1 **Next:** Go to step 2 under **All users**, on page 3.

#### <span id="page-1-0"></span>**If you are a current TEASE user who has a TEASE user name and password —**

**1a** Enter your TEASE user name and password at the TEASE logon page at [https://seguin.tea.state.tx.us/apps/logon.asp.](https://seguin.tea.state.tx.us/apps/logon.asp) (You can also access this page from the TEA home page by clicking on the **A-Z Index** link at the top of the page, then clicking the **TEASE** link in the index, and then clicking the **TEASE Log-On Page** link at the top of the page.) Click **Continue**.

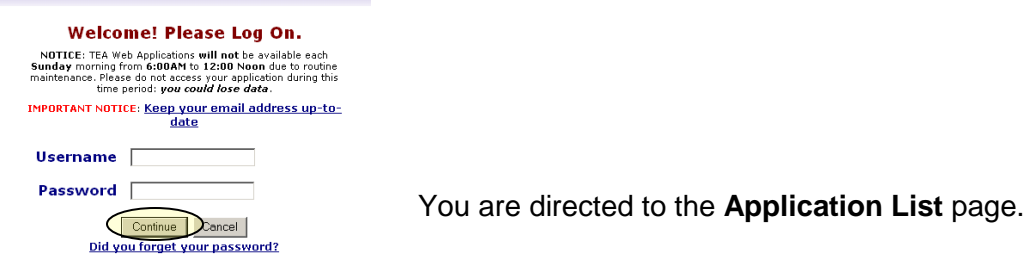

**1b** On the **Application List** page, click **Change Info** to verify your email address. You are directed to a page with your user information. Verify your email address. If it is correct, click **Cancel**. If it is not, correct your address, and click **Continue**.

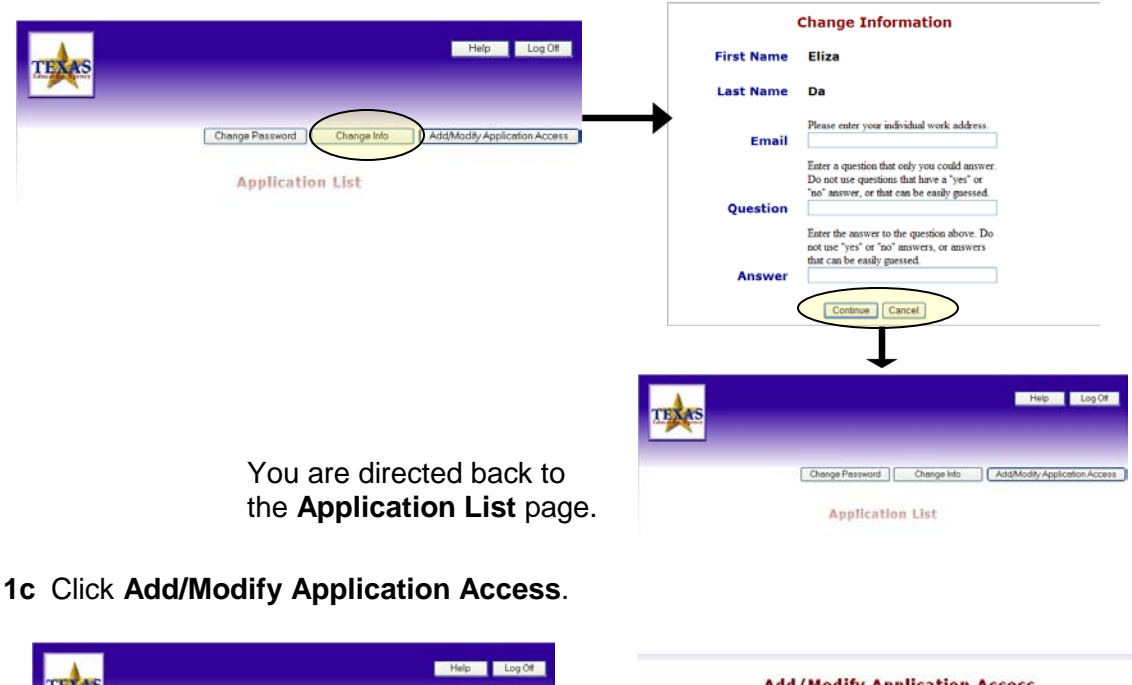

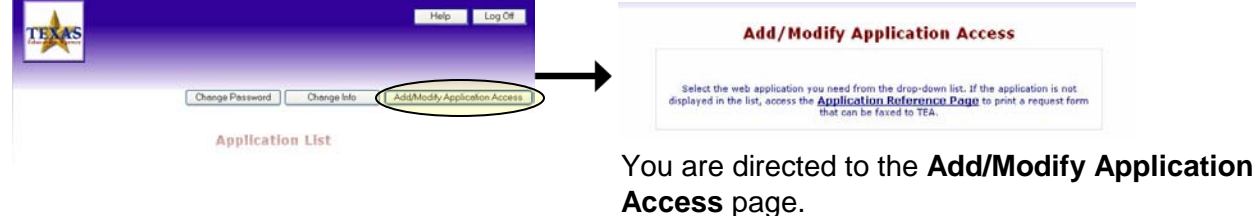

#### **Next:** Go to step 2 under **All users**, on page 3.

**Note:** If you have a TEASE user name **but have not logged on to the TEASE system in 18 months or longer**, you may receive a message that your TEASE user name has become invalid when you try to log on to add the FSP System application. If you receive this message, you must apply for a new TEASE user account, as if you were a new user. When you apply for a new account, you may receive warning messages. Disregard them, and continue with the TEASE application process. You will apply for the FSP System application as part of the TEASE application process.

#### **All users —**

**2** Choose **Foundation School Program Application** from the list of TEASE web applications, and click **Continue**.

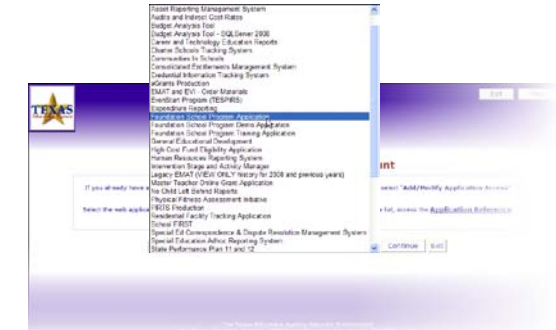

You are directed to the **Select Role(s)** page. (If you are a new TEASE user, you must fill out and click through several applicant information pages before you are directed to the **Select Role(s)** page.)

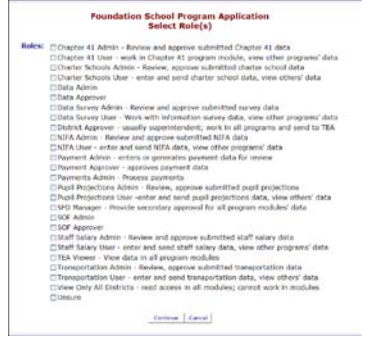

**3** Check the box(es) for the appropriate role(s)\* for every FSP program to which you require access, and click **Continue**.

\* If you need assistance in selecting a role, first contact your superintendent. For further assistance, email [sfinance@tea.state.tx.us.](mailto:sfinance@tea.state.tx.us)

#### You are directed to the **Request Summary** page.

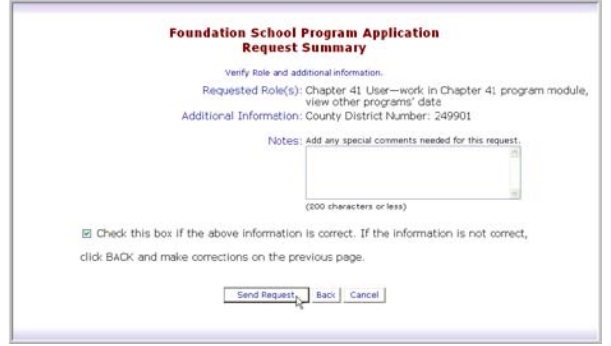

- **4** Review the requested role(s), add any special notes, and check the box to verify all information is correct. If necessary, click **Back** to make corrections. When all information is correct, click **Send Request**.
- **5** Once both your superintendent and the TEA have approved your request, you will receive email notification, and the requested roles will be attached to your user name. **Note:** If you do not receive notification of rejection or approval after 10 days, first contact your superintendent.
- **6** Once the correct roles and privileges have been requested, approved, and assigned to your user name, you can log on to the TEASE and access the FSP System.

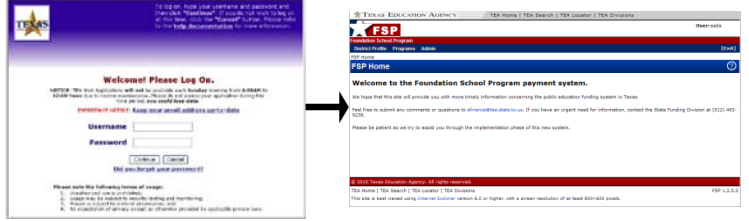

## <span id="page-3-0"></span>**Logging On and Navigating Within the FSP System**

**1** Once the correct roles and privileges have been requested, approved, and assigned to your user name, log on to the TEASE at<https://seguin.tea.state.tx.us/apps/logon.asp> to access the FSP System.

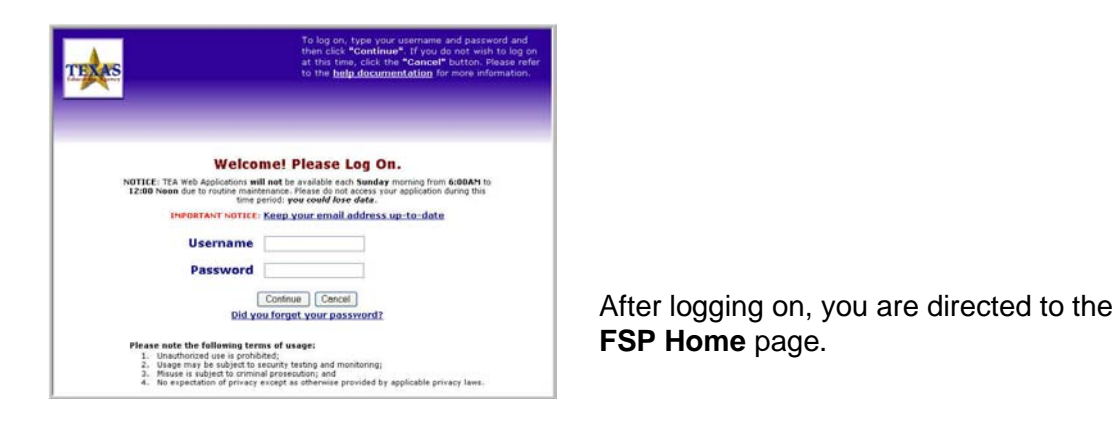

**2** On the **FSP Home** page, place your cursor over the **Programs** link in the menu bar at the top of the screen.

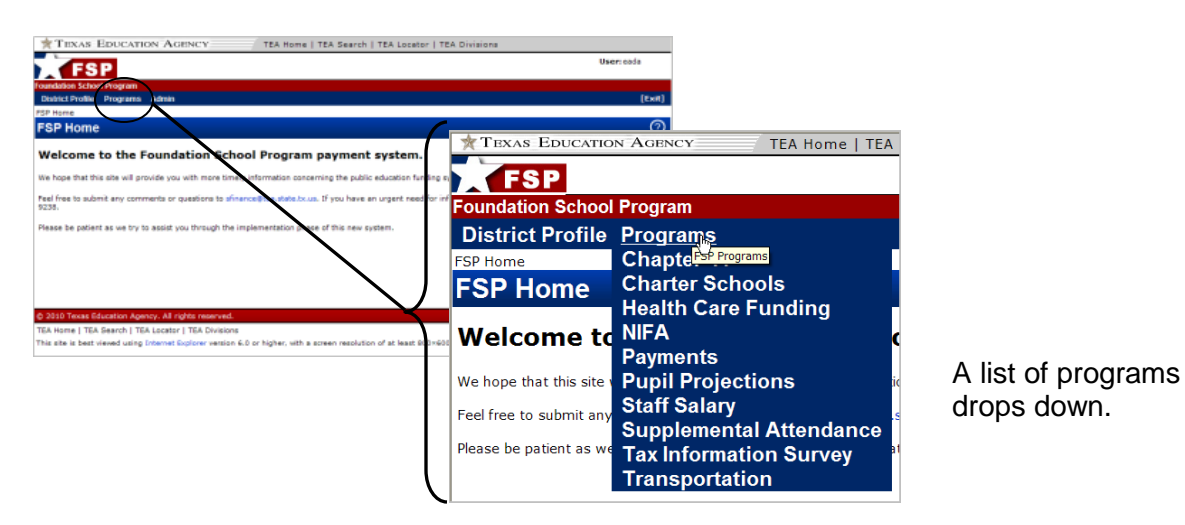

**3** Click on one of the programs. Clicking on a program opens that program subsystem.

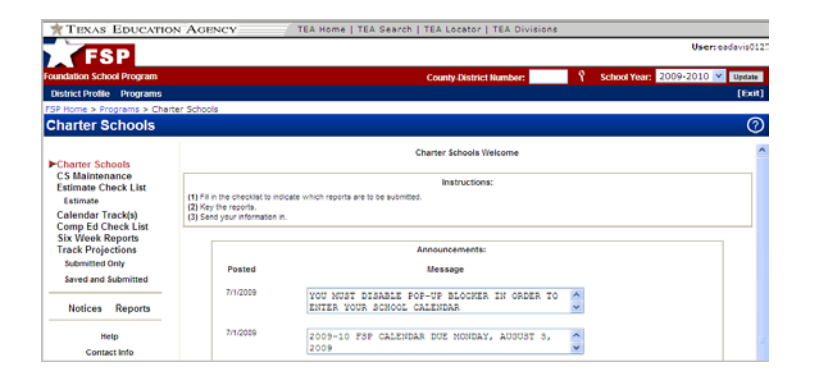

**4** Navigate within the program subsystem by clicking on items in the navigation menu on the left side of the screen.

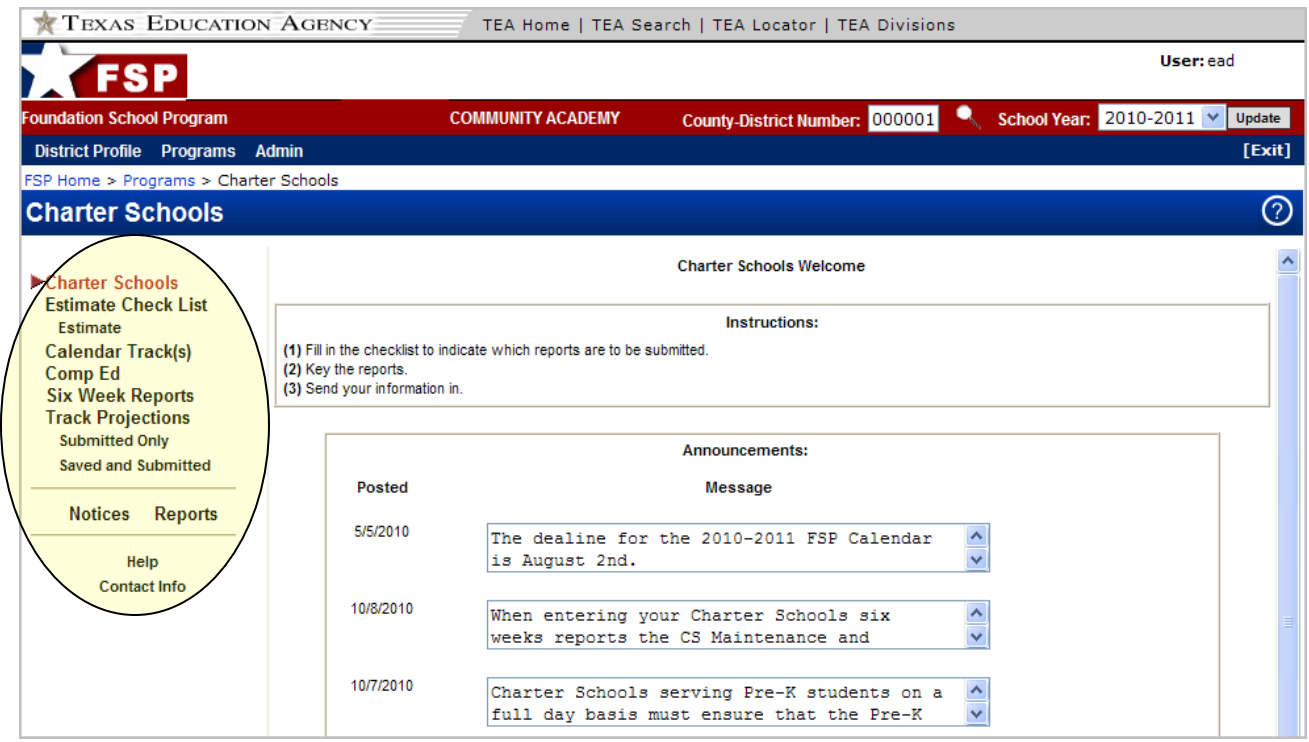

**5** To change the county-district number or school year, change the values in the boxes that appear in the red FSP System menu bar near the top of the screen. You must click the **Update** button located to the right of the **School Year** box for the program to update with these changes.

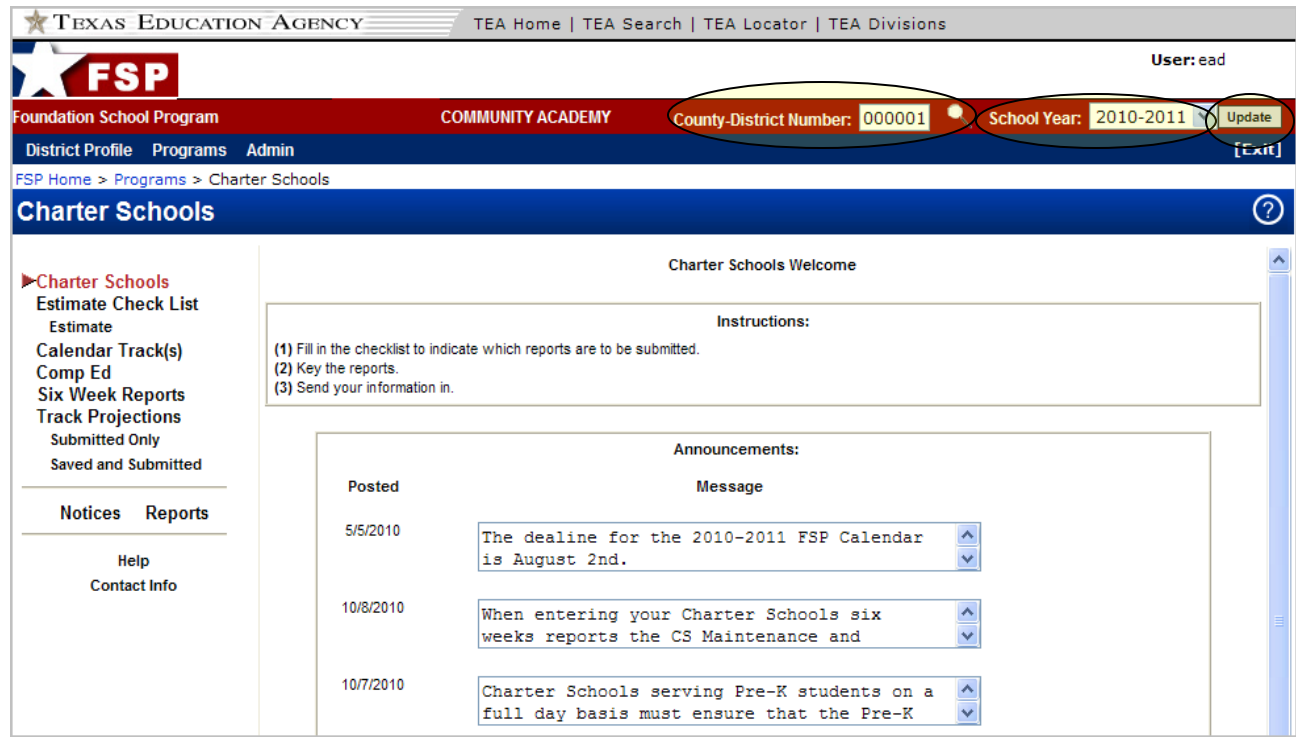

# <span id="page-5-0"></span>**Features of the FSP System**

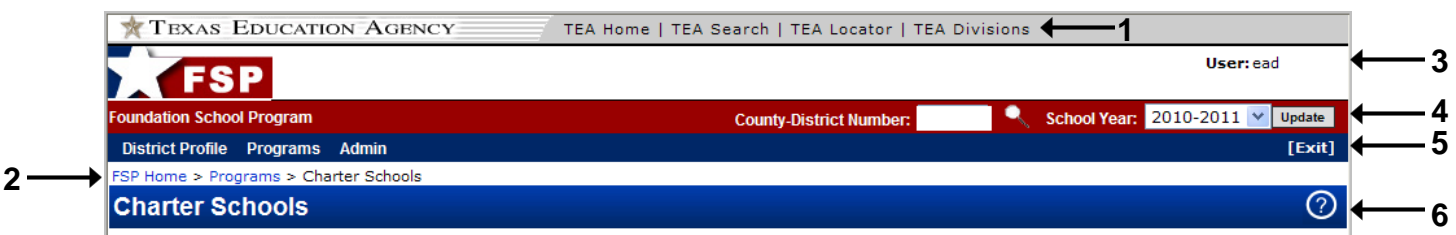

- **1** Links to the TEA public website, TEA search function, TEA school district locator, and TEA divisions are located in the uppermost portion of the FSP System screen.
- **2** Bread crumbs, located in the upper left corner of the screen, just below the FSP System menu bar, show exactly where you are in the system.
- **3** The user currently logged on is named in the upper right corner of the screen.
- **4** An **Update** button appears to the right of the **School Year** box; you must click this button to update the program after changing the county-district number and/or school year.
- **5** An **[Exit]** button on the right side of the FSP System menu bar allows you to leave the FSP System without logging out. (You are "timed out" of the system after 20 minutes.)
- **6** The **Help** button on each screen provides information about that screen's content and navigation, as well as overall system features.

## **Helpful Contact Information and Links**

**TEASE logon page:** <https://seguin.tea.state.tx.us/apps/logon.asp>

**TEASE - Request Access Online page:** <http://www.tea.state.tx.us/index2.aspx?id=2728>

**TEA Foundation School Program (FSP) System page:** <http://www.tea.state.tx.us/index2.aspx?id=8085>

**TEA FSP System Online Training page:** <http://www.tea.state.tx.us/index2.aspx?id=2147483706>

**Email address for FSP System assistance:** *[computer.access@tea.state.tx.us](mailto:computer.access@tea.state.tx.us)* 

**Office of School Finance email address and telephone number** (for assistance in selecting a role *after* you have consulted your superintendent): [sfinance@tea.state.tx.us](mailto:sfinance@tea.state.tx.us) (512) 463-9238